### **7. เมนกูาหนดรห ํ สลั กหน ู ี้**

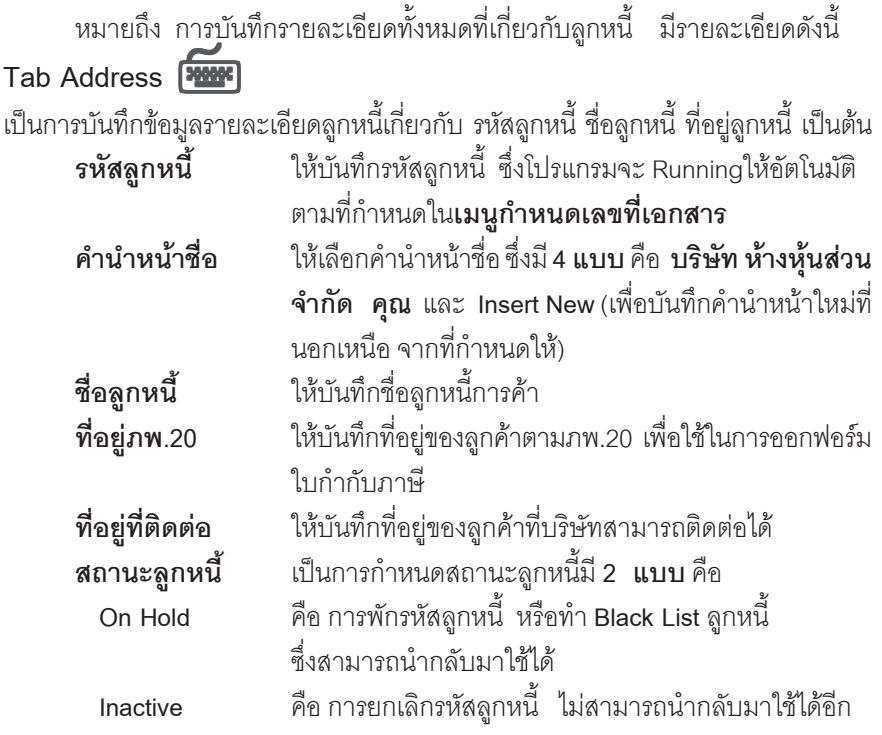

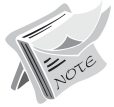

**บทที่ 4**

รหัสลูกหนี้ที่มีสถานะ On Hold และ Inactive จะนำไปใช้ในการบันทึกข้อมูล ในระบบตางๆไมได

**ยกเวน**

- ึ ระบบ Accounts Receivable(AR) ได้แก่ เมนูลูกหนี้ยกมา , เมนูใบวางบิล, ี เมนูใบเสร็จรับเงินก่อนการรับเงิน ,เมนูรับชำระหนี้
- จะบบ Cheque and Bank(CQ) CQ Received Adjustment ทุกเมนู

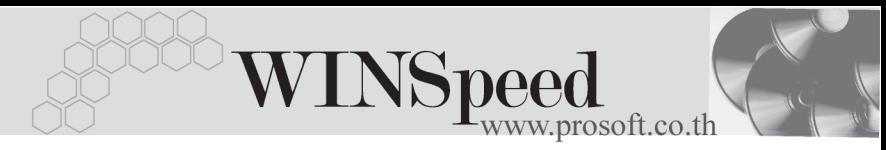

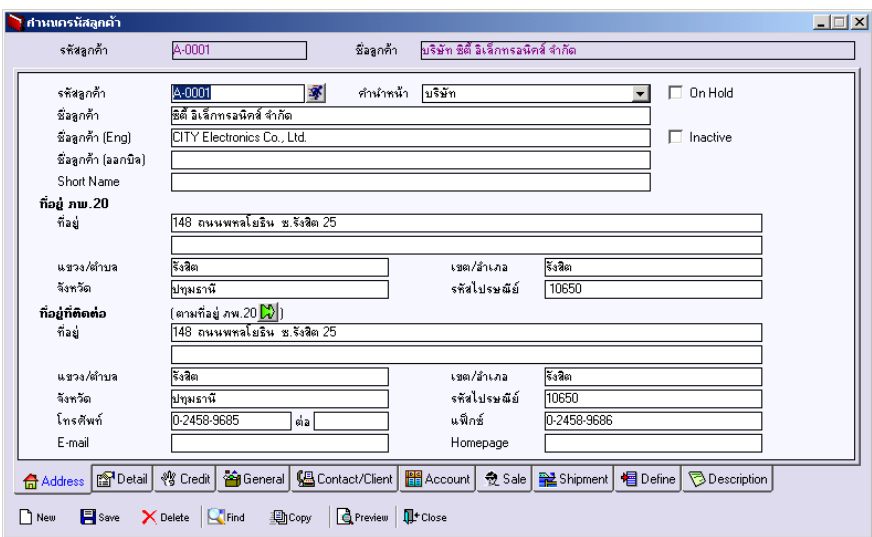

⇪**ตวอย ั างการก าหนดรห ํ สลั กคู า Tab Address**

# **Tab Detail**

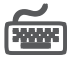

เป็นการบันทึกรายละเอียดของลูกหนี้เกี่ยวกับ วันที่เริ่มเป็นลูกค้า และรายละเอียด ทั่วๆไปของลูกค้า

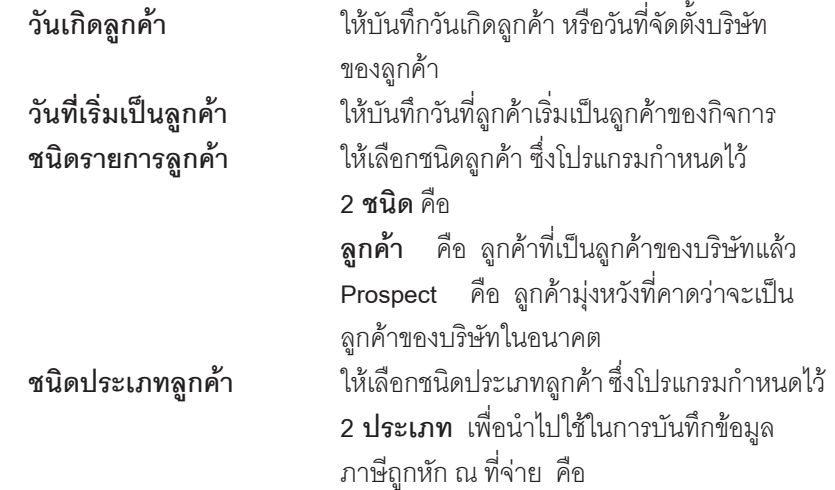

บริษัท โปรซอฟท์ คอมเทค จำกัด

**PROSOFT** 

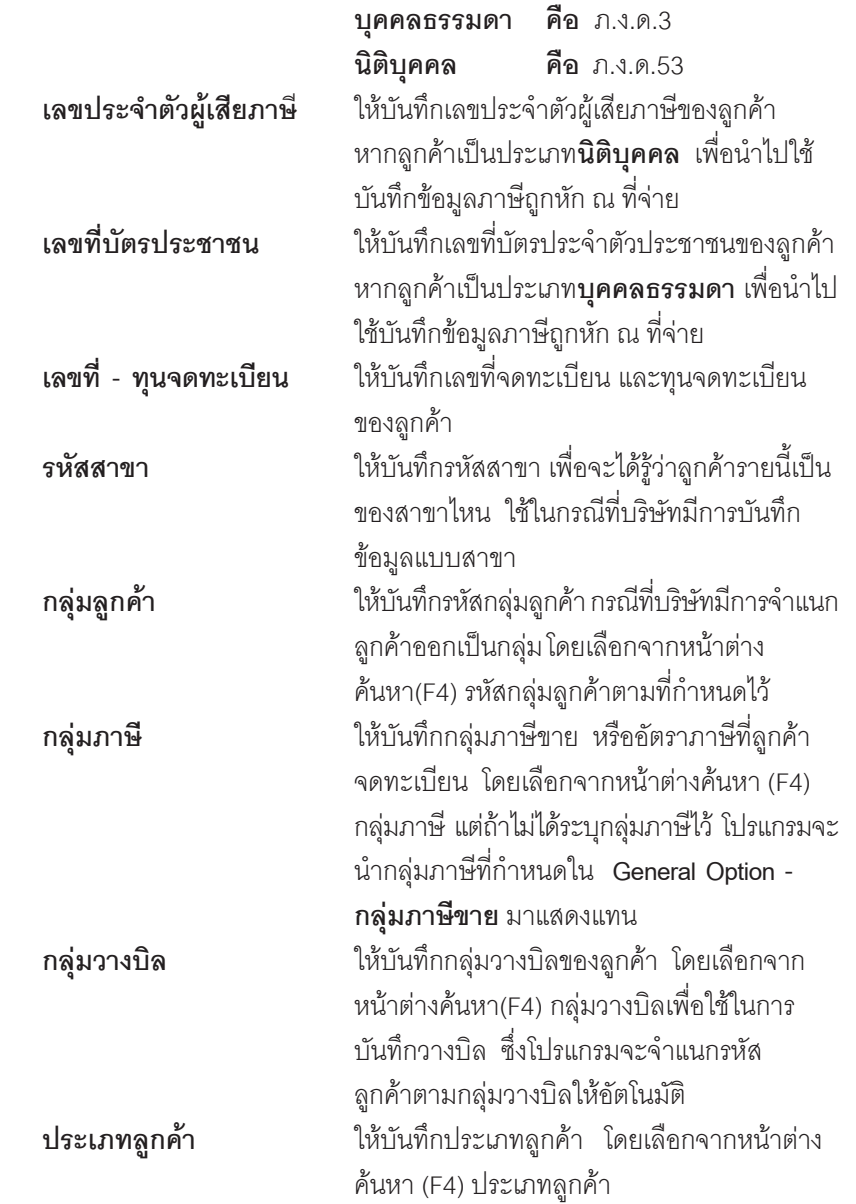

-----

**บทที่ 4**

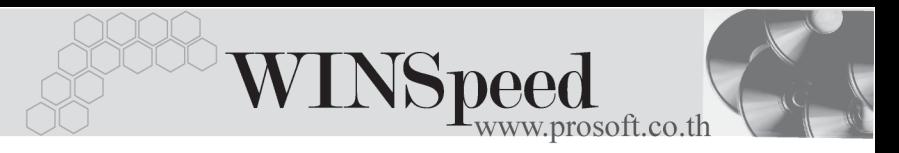

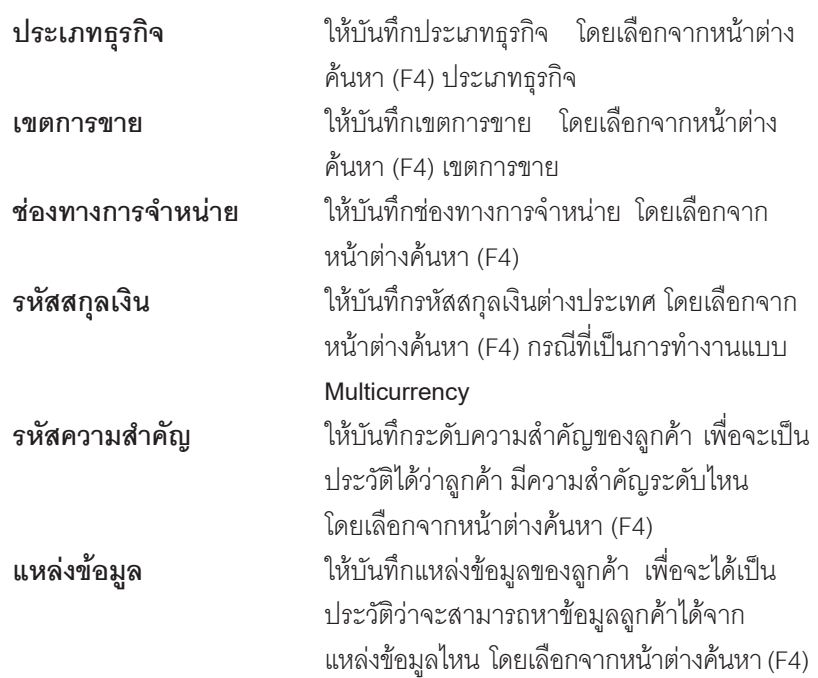

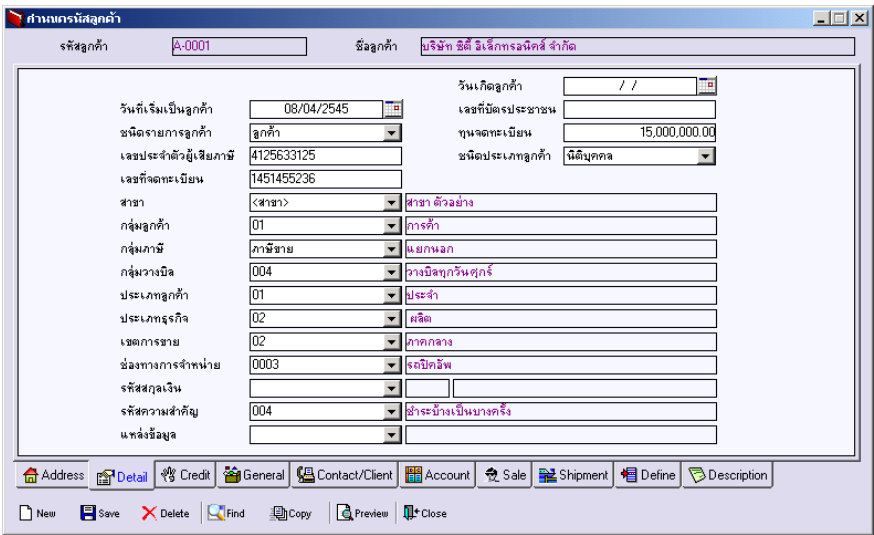

⇪**ตวอย ั างการก าหนดรห ํ สลั กคู า Tab Detail**

# **Tab Credit**

ให้บันทึกรายละเอียดการให้เครดิตที่บริษัทให้กับลูกค้า ซึ่งมีรายละเอียดดังนี้

#### **Credit: -**

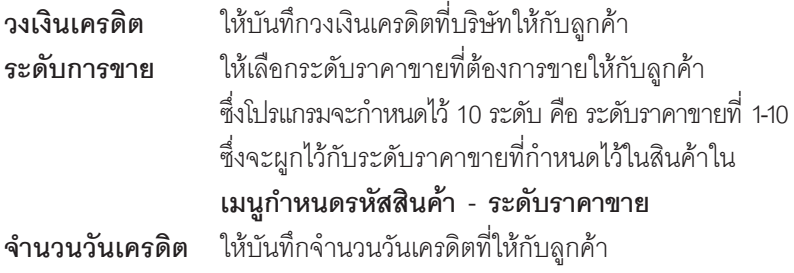

**เงอนไขการต ื่ ดจากวงเง ั นเครด ิ ติ :-** ใหบันทึกเงื่อนไขการตัดจากวงเงินเครดิตมี 2 เงื่อนไขคือ

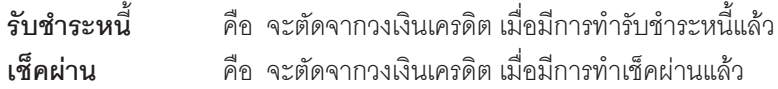

Discount :- ให้บันทึกส่วนลดท้ายบิล ที่บริษัทให้กับลูกค้า ซึ่งเมื่อกำหนดแล้วโปรแกรม ้ จะแสดงจำนวน ส่วนลดท้ายบิล ที่หน้าต่างบันทึกให้อัตโนมัติ สามารถกำหนดได้ 2 วิธีคือ

1. ส่วนลดที่เป็นจำนวนเงิน (บาท)

2. ส่วนลดที่เป็นเปอร์เซ็นต์ (%)

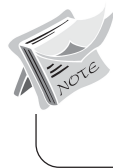

**4**

ี สามารถกำหนดส่วนลดได้หลายระดับ (Level) โดยไม่จำกัด ด้วยการใช้เครื่องหมาย คอมม่า (,) คั่น ระหว่างส่วนลดแต่ละระดับ โดยที่ไม่ต้องเคาะเว้นวรรค เช่น 100.2%.5% เป็นต้น

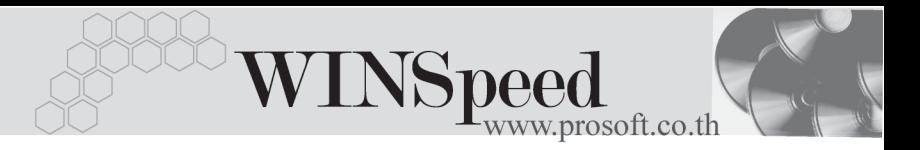

**เงื่อนไขการวางบิล** :- ให้บันทึกเงื่อนไขการวางบิลกับลูกค้า ซึ่งโปรแกรมกำหนดไว้ 5 เงื่อนไข ได้แก่

♦**วางบิลทุกวัน**

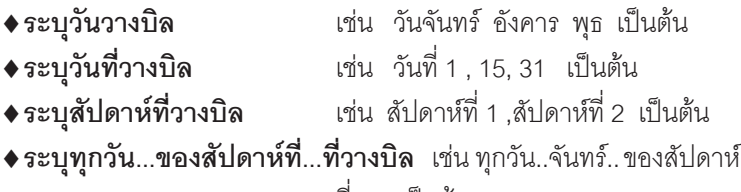

ู่ที่ 2 เป็นต้น

**เงื่อนไขการเก็บเงิน** :- ให้บันทึกเงื่อนไขการเก็บเงินจากลูกค้า ซึ่งโปรแกรมกำหนดไว้ 5 เงื่อนไข ได้แก่

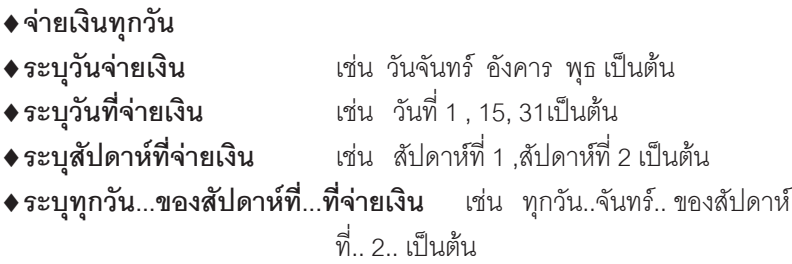

**้อื่นๆ** :- ใช้บันทึกข้อมูลอื่นๆที่เกี่ยวกับการให้เครดิตลูกหนี้เพิ่มเติม

**ูลกหนี้ออกแทน** :- ใช้ในกรณีที่บันทึกรายการขายสินค้าให้สาขา แต่เก็บเงินที่ ้ สำนักงานใหญ่ ดังนั้นผู้ที่เป็นลูกหนี้ของกิจการก็คือ ้ สำนักงานใหญ่ ซึ่งสามารถระบุรหัสลุกหนี้ออกแทน ไดใน **เมนกูาหนดรห ํ สลั กคู า** ซงโปรแกรมจะแสดงใน ึ่ หนาต าง **บนทั กขายเช ึ อื่ Tab More ลกหน ู ออกแทน ี้** ให้คัตโนมัติ และสามารถแก้ไขเปลี่ยนใหม่ได้

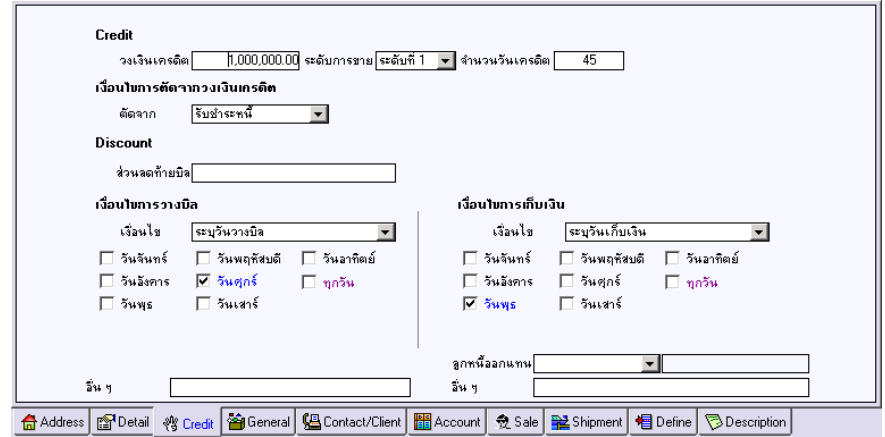

⇪**ตวอย ั างการก าหนดรห ํ สลั กคู า Tab Credit**

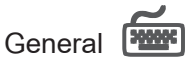

ใช้บันทึกรายละเอียดทั่วไปของลูกหนี้ ที่เป็นรายละเอียดเกี่ยวกับ

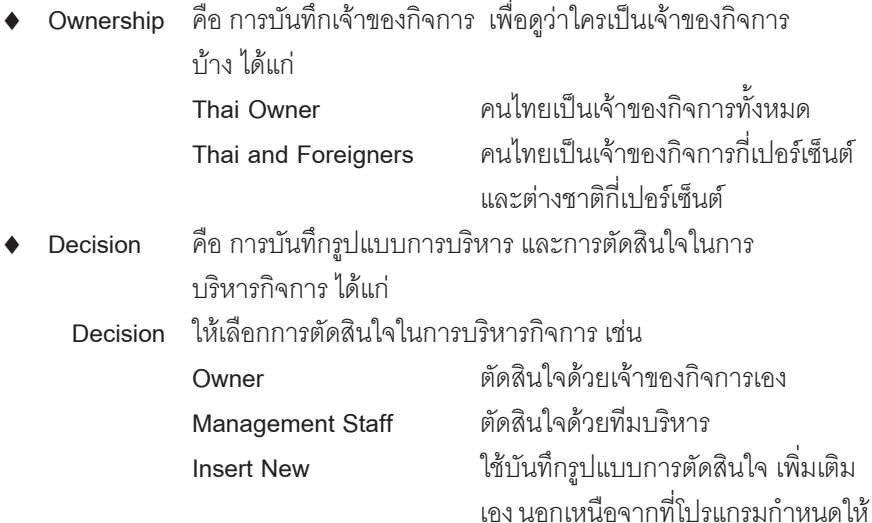

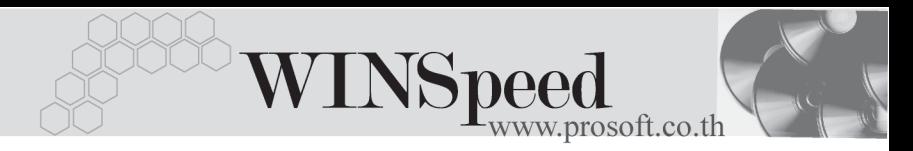

Management Style ให้เลือกรูปแบบการบริหารกิจการ เช่น

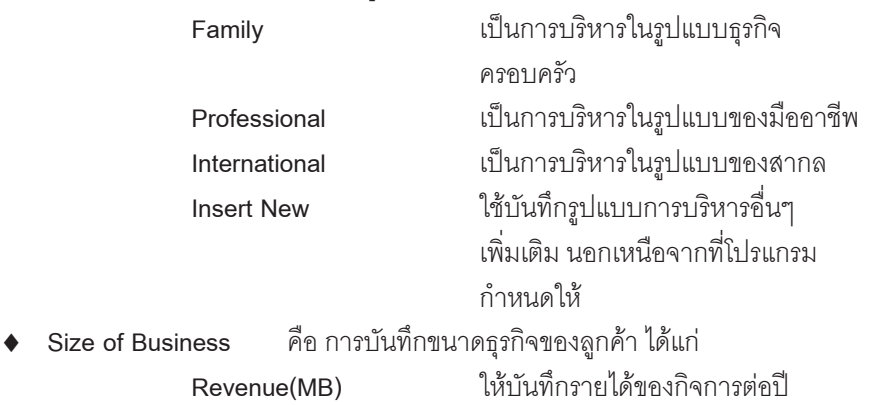

**No. Staff,Head Office ให้บันทึกจำนวนพนักงานในสำนักงาน Factory Staff** ใหบันทึกจํานวนพนักงานในโรงงาน  ${\sf Strength}$  คือ การบันทึกจุดแข็งของกิจการ หรือข้อดีของกิจการ

Weakness คือ การบันทึกจุดอ่อนของกิจการ หรือข้อด้อยของกิจการ

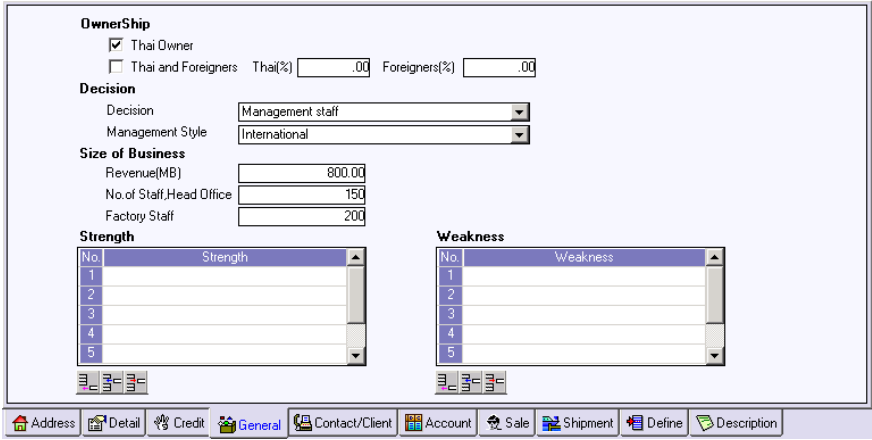

⇪**ตวอย ั างการก าหนดรห ํ สลั กคู า Tab General**

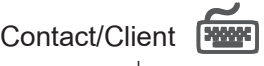

ใช้บันทึกรายชื่อผู้ติดต่อและบริษัทในเครือของลูกค้าที่บริษัทสามารถติดต่อได้

- ให้บันทึกรายชื่อผู้ติดต่อของลูกค้า เบอร์โทรศัพท์ ตำแหน่งของผู้ติดต่อ หน้าที่ความรับผิดชอบ ที่อยู่ ซึ่งสามารถกำหนดผู้ติดต่อได้หลายราย
- จากนั้นให้ Click เลือก Default ชื่อผู้ติดต่อที่ต้องการให้โปรแกรมแสดง ชื่อผู้ติดต่อให้อัตโนมัติ เมื่อมีการบันทึกข้อมูลรายวัน เช่น ในระบบ Sale Order(SO), Accounts Receivable(AR) เป็นต้น
- ให้บันทึกรายชื่อบริษัทในเครือของลูกค้า โดยเลือกจากหน้าต่างค้นหา(F4) รหัสลูกค้า ที่ได้บันทึกไว้

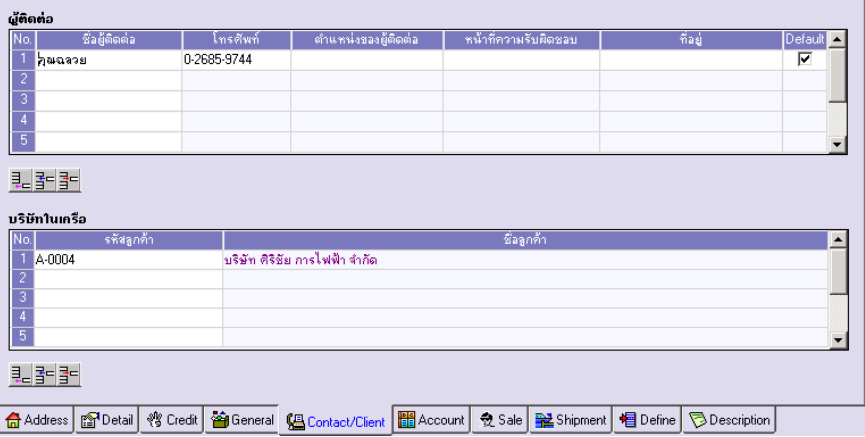

⇪**ตวอย ั างการก าหนดรห ํ สลั กคู า Tab Contact / Client**

**บทที่ 4**

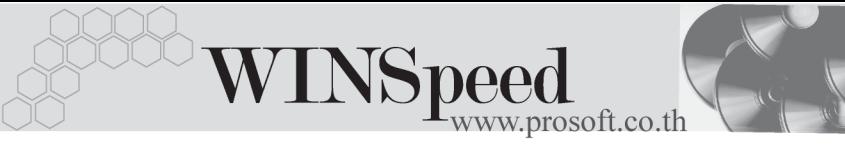

# Account **FRANCE**

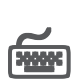

ใช้บันทึกรหัสผังบัญชีที่ต้องการใช้สำหรับการบันทึกบัญชี และผ่านรายการ (Posting)จาก ระบบอื่นๆ เชน **Sale Order, Accounts Receivable** เปนตน ไปยังระบบบัญชีแยก ประเภท(General Ledger) ซึ่งสามารถกําหนดรหัสผังบัญชีที่ตองการ **Post GL** ใด้หลายรปแบบ

#### **ตวอย ั าง เชน**

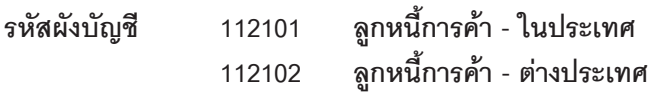

ซึ่งจะนําไปใชในการกําหนดเอกสารเชื่อม GL สําหรับเมนูตางๆ ที่เกี่ยวของกับ รหสลั กคู า เชน **เอกสารเชอมื่ GL - เมนขายเช ู อื่** เพอดื่ วูาจะผ กกู บรห ั สผั งบั ญช ั ี**ลาดํ บทั ี่ เท่าไร** ตามที่กำหนดไว้ในรหัสลูกค้า

ึ การกำหนดรหัสผังบัญชีสามารถ จะกำหนดด้วยการระบุในรหัสลูกหนี้การค้าแต่ ิ ละรายก็ได้ หรือสามารถกำหนดรหัสผังบัญชีตามกล่มลกหนี้การค้าก็ได้ โดยการ กาหนดเป ํ นกล มจะต ุ องไปบ นทั กทึ ี่**EM\ GL Setup\ กาหนดรห ํ สบั ญช ั รวมล ี กหน ู ี้** ซึ่งถ้ากำหนดแล้วโปรแกรมจะแสดงรหัสผังบัญชีในเมนูกำหนดรหัสลูกหนี้ ให้คัดโนมัติ

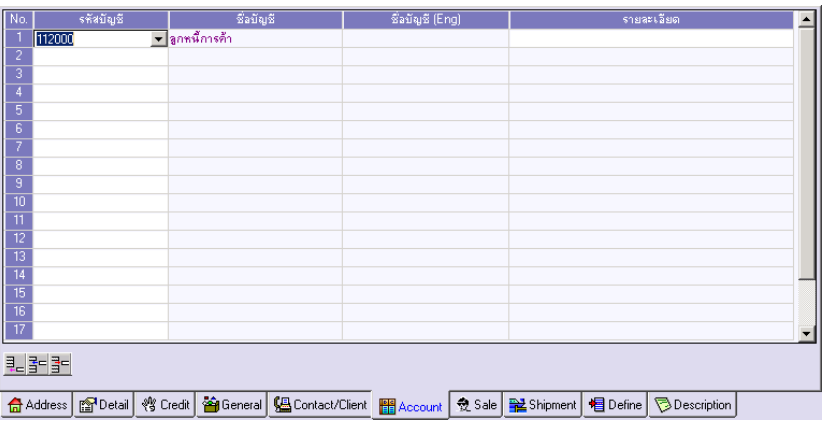

⇪**ตวอย ั างการก าหนดรห ํ สลั กคู า Tab Account**

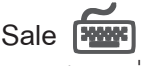

ใช้บันทึกรายชื่อพนักงานขายของบริษัท ที่เป็นผู้ขายสินค้า หรือติดต่อกับลูกค้ารายนั้น

- ♦ ให้เลือกรหัสพนักงานขายจากหน้าต่างค้นหา(F4) รหัสพนักงาน
- ♦ Click เลือก Default รหัสพนักงานขาย ที่ต้องการให้โปรแกรมแสดงรหัสพนักงาน ขายให้อัตโนมัติในการบันทึกข้อมูลรายวันเช่นในระบบ Sale Order(SO), Accounts Receivable(AR) เป็นต้น

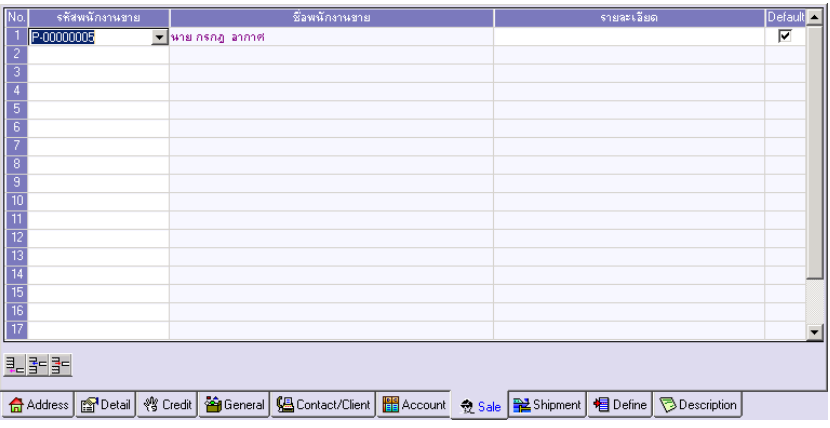

#### ⇪**ตวอย ั างการก าหนดรห ํ สลั กคู า Tab Sale**

Shipment **WWW** 

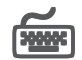

ใชบันทึกสถานที่สงของใหกับลูกคา เพื่อนําไปใชในการพิมพแบบ Form เชน ใบสงของ เป็บต้บ

**มีขั้นตอน** ดังนี้

- $\blacklozenge$  ให้ Double Click Column No.  $\frac{N\alpha}{1}$  ที่ต้องการบันทึกรหัสสถานที่ส่งของ หรือกดปุ่ม F11 หรือ Click ที่  $|\overline{\mathbb{R}}|$  หรือ จะบันทึกเรียงตาม Column ก็ได้ ซึ่งโปรแกรมจะแสดงหน้าต่างกำหนดสถานที่ส่งของเพื่อใช้บันทึกข้อมูล ตามรายละเคียดดังบี้
	- $\Box$  ให้บันทึกรหัสสถานที่ส่งของ

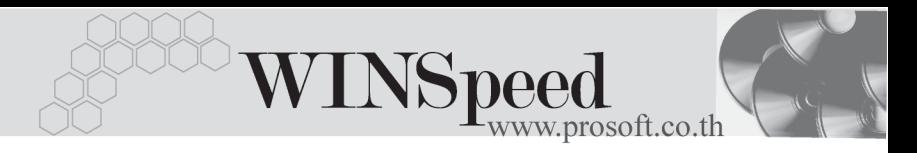

- $\Box$  ให้บันทึกรายละเอียดของที่อยู่ เบอร์โทรศัพท์ เบอร์แฟกซ์ และชื่อผ้ติดต่อ
- $\Box$  ให้บันทึกประเภทการขนส่ง และเขตการขนส่ง โดยเลือกจากหน้าต่าง คนหา (F4)
- □ ให้บันทึกระยะเวลาขนส่ง(วัน) เงื่อนไขการขนส่ง และรายละเอียด เพิ่มเติม (ถ้ามี)
- $\Box$  เมื่อบันทึกเสร็จ Click Close แต่ถ้าต้องการบันทึกต่อกรณีที่มีสถานที่ ส่งของมากกว่า 1 ที่ ให้ Click Next

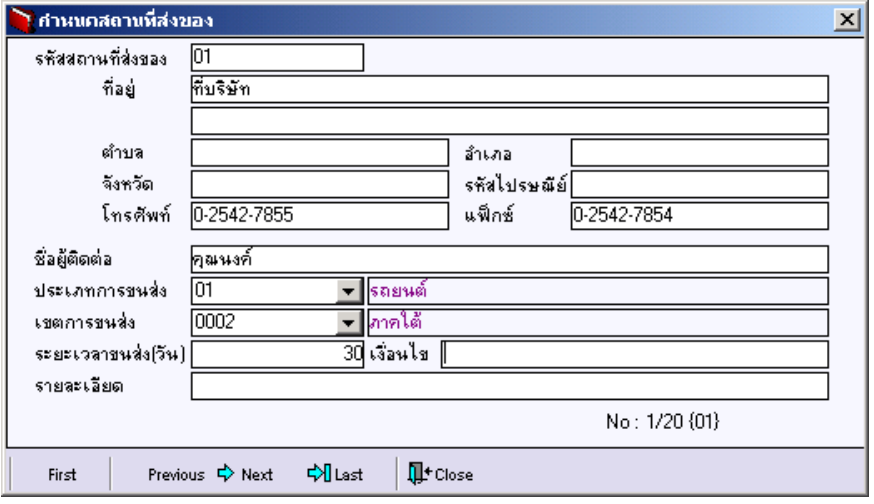

⇪**การกําหนดสถานที่สงของ**

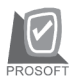

#### บริษัท โปรซอฟทคอมเทค จํากัด

♦ ให Click เลอกื **Default** รหสสถานท ั สี่ งของ ทตี่ องการให โปรแกรมแสดงรห สั ี่ สถานที่ส่งของให้อัตโนมัติ เมื่อมีการบันทึกข้อมลรายวัน แต่สามารถแก้ไข เปลี่ยนแปลงรหัสสถานที่ส่งของดังกล่าวได้ ซึ่งจะมีผลต่อเอกสารที่มีการ แกไขเทานั้น

| No.                                  | รหัสสถานที่ส่งของ | สถานที่ส่งของ | ผู้ติดต่อ | โทรศัพท์    | ระยะเวลาขนส่ง(วัน) | เงื่อนไขการส่งของ                                                                                                    | รายละเลียด  | <b>Default</b> | $\blacktriangle$ |
|--------------------------------------|-------------------|---------------|-----------|-------------|--------------------|----------------------------------------------------------------------------------------------------|-------------|----------------|------------------|
| $\mathbf{1}$                         | p <sub>1</sub>    | ที่บริษัท     | ๆณนงค์    | 0-2542-7855 | 30                 |                                                                                                    |             | ⊽              |                  |
| $\overline{2}$                       |                   |               |           |             |                    |                                                                                                    |             |                |                  |
| $\overline{3}$                       |                   |               |           |             |                    |                                                                                                    |             |                |                  |
| $\overline{4}$                       |                   |               |           |             |                    |                                                                                                    |             |                |                  |
| $\overline{5}$                       |                   |               |           |             |                    |                                                                                                    |             |                |                  |
| $rac{6}{7}$                          |                   |               |           |             |                    |                                                                                                    |             |                |                  |
| $\overline{\overline{\overline{8}}}$ |                   |               |           |             |                    |                                                                                                    |             |                |                  |
|                                      |                   |               |           |             |                    |                                                                                                    |             |                |                  |
| $\frac{9}{10}$                       |                   |               |           |             |                    |                                                                                                    |             |                |                  |
| $\overline{11}$                      |                   |               |           |             |                    |                                                                                                    |             |                |                  |
| $\overline{12}$                      |                   |               |           |             |                    |                                                                                                    |             |                |                  |
| $\overline{13}$                      |                   |               |           |             |                    |                                                                                                    |             |                |                  |
|                                      |                   |               |           |             |                    |                                                                                                    |             |                |                  |
| $\frac{14}{15}$ $\frac{16}{16}$      |                   |               |           |             |                    |                                                                                                    |             |                |                  |
|                                      |                   |               |           |             |                    |                                                                                                    |             |                |                  |
| $\overline{17}$                      |                   |               |           |             |                    |                                                                                                    |             |                | ▼                |
| 민터 레이                                |                   |               |           |             |                    |                                                                                                    |             |                |                  |
|                                      |                   |               |           |             |                    | <del>命</del> Address <mark>窗</mark> Detail �� Credit <mark>谷</mark> General Le Contact/Client   图 Account   负 Sale   配 Shipment   图 Define | Description |                |                  |

⇪**ตวอย ั างการก าหนดรห ํ สลั กคู า Tab Shipment**

Define **PANE** 

้เป็นการกำหนด Option สำหรับเพื่อบันทึกช่วยจำเพิ่มเติมในลูกค้าแต่ละราย ซึ่งข้อมูลที่ กำหนดไว้ใน Define จะปรากฏในรหัสลูกค้าทุกราย

**มีขั้นตลบ** ดังนี้

**4**

♦ ให้ Click ปุ่ม**เพิ่ม โหม**ิ โปรแกรมจะแสดงหน้าต่าง **"เพิ่มข้อมลตาม ต้องการ" <sup>ใ</sup>ห้คัตโบบัติเพิ่กใช้สำหรับการเพิ่มหักข้อที่ต้องการบับทึกเป็บ Memo** ไว้มีรายละเคียดดังนี้

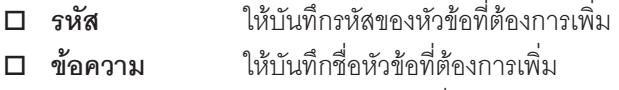

**่□ ชนิดข้อมูล** ให้เลือกชนิดข้อมูล ซึ่งมี 2 ประเภท คือ

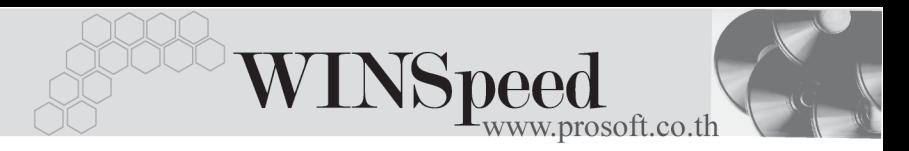

**ตวอั กษร ั (String)** ใชสาหร ํ บบั นทั กขึ อความท เปี่ น **ตัวอักษร ตวเลข ั (Numeric)**ใชสาหร ํ บบั นทั กขึ อม ลทู เปี่ น **ตวเลข ั □ รายละเอียด** ใช้บันทึกคำอธิบายประกอบข้อมลเพิ่มเติม

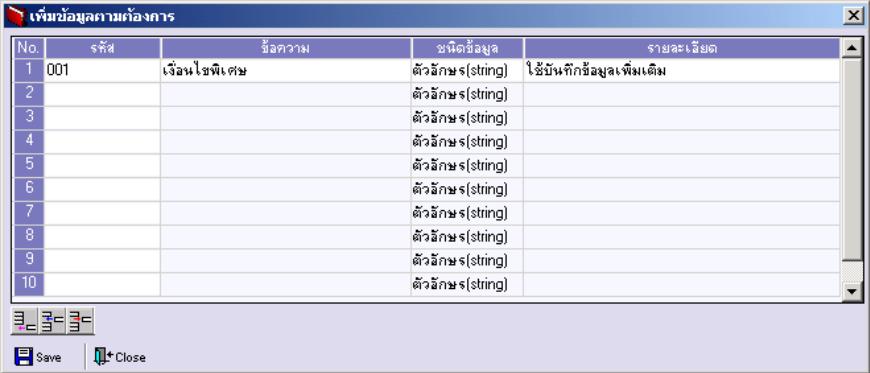

### $\hat{P}$ การเพิ่มข้อมูลตามต้องการ

หลังจากที่บันทึกข้อมูลแล้วให้ Click ปุ่ม **Save** เพื่อจัดเก็บข้อมูล และ Click ปมุ **Close** เพอปื่ ดหน าต าง โปรแกรมจะแสดงขอความใน **Tab Define** ้<br>ให้คัตโบบัติตาบข้อคาาบที่บันทึกไว้

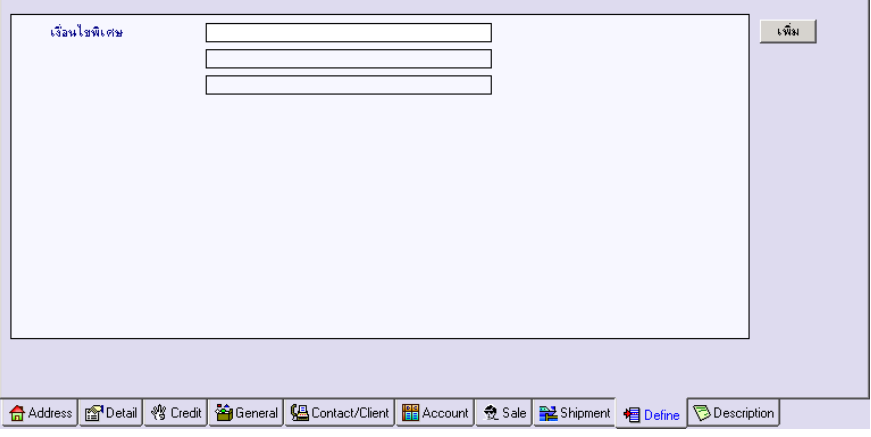

#### ⇪**ตวอย ั างการก าหนดรห ํ สลั กคู า Tab Define**

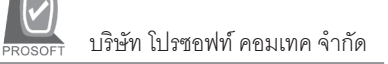

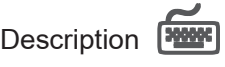

เป็นการกำหนดรายละเอียด หรือข้อมูลเพิ่มเติมที่เกี่ยวของกับลูกค้ารายนั้น

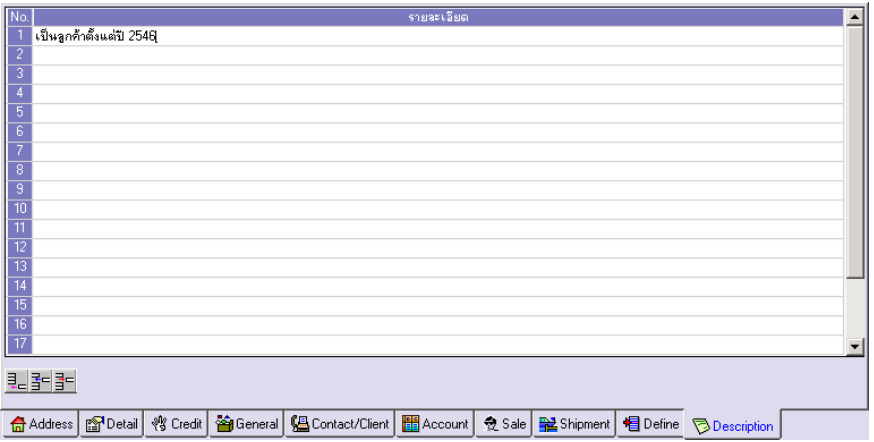

⇪**ตวอย ั างการก าหนดรห ํ สลั กคู า Tab Description**

**4**